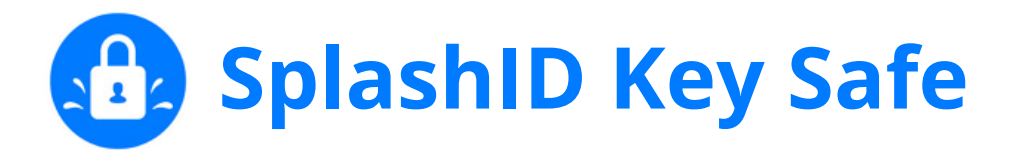

## **Activating Your SplashID Key Safe**

**Step 1)** Locate your activation code on the sticker on the front of the SplashID Key Safe package.

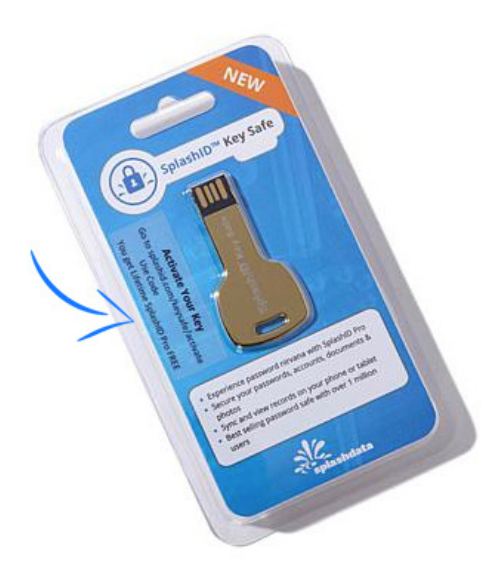

**Step 2)** Go to<https://splashid.com/keysafe/activate>

**Step 3)** Fill out the form on the webpage.

- a. Enter your email.
- b. Set a password.
- c. Enter activation code/license key from step 1 (sticker on the package).

## 1. SplashID account

## 2. Enter license key

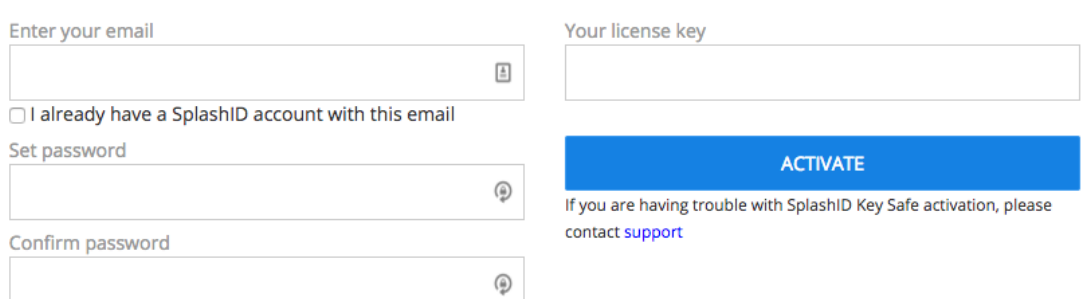

**Step 4)** Check your email for a verification email (if you don't see it, please check your spam filters). Confirm your email by clicking *Verify Email* link in your verification email.

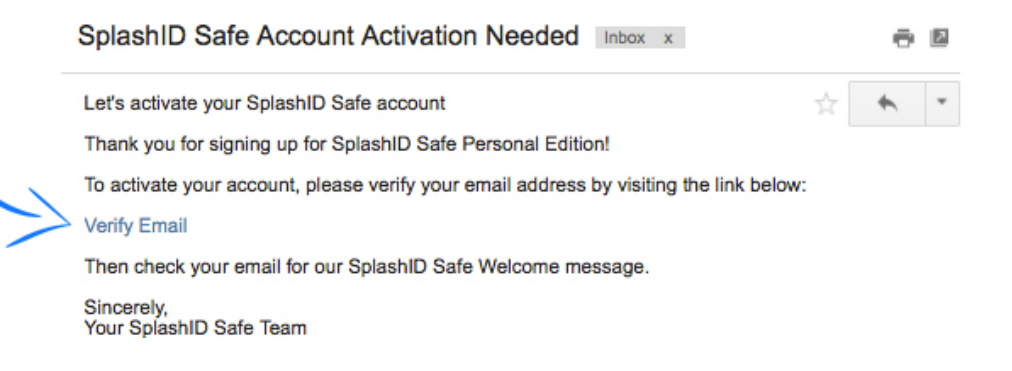

**Step 5)** Once you've verified your email, you will be presented with the following page. Click *Next* and move to along to step 6.

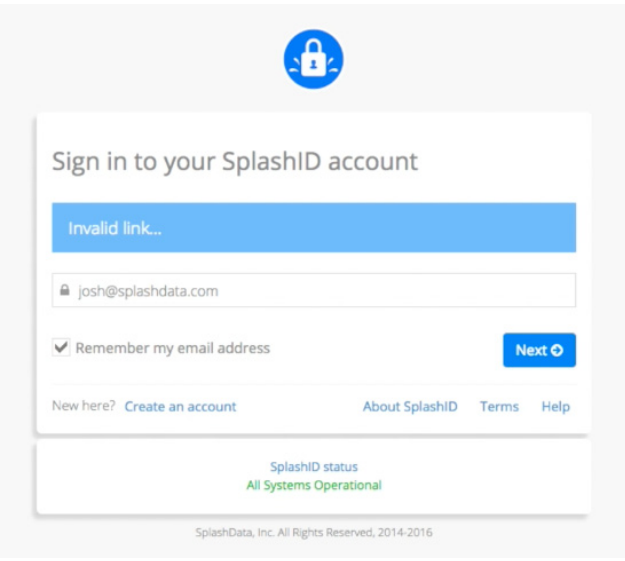

**Step 6)** Insert SplashID Key Safe into your USB port of your computer.

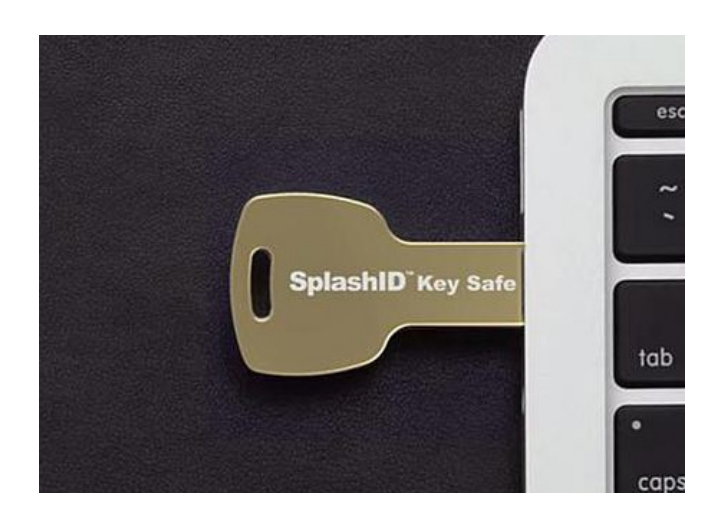

**Step 7)** Go to your finder. Under Devices click on the Device labeled USB Device.

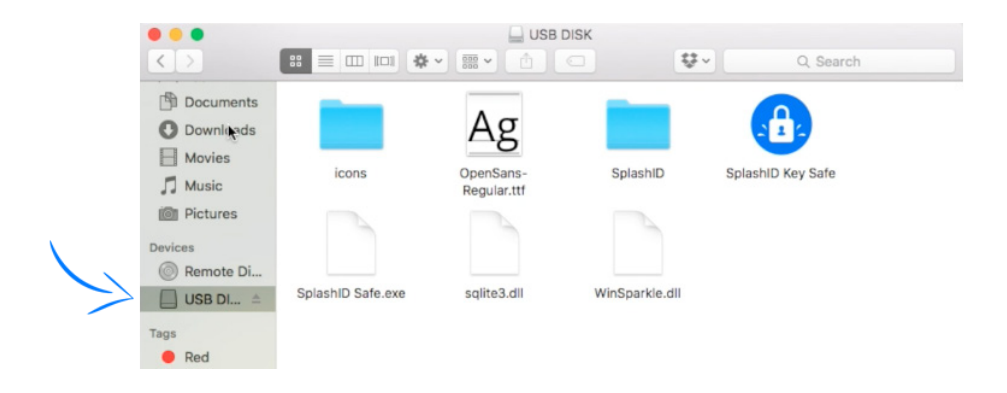

**Step 8)** Double click on the SplashID Key Safe Icon.

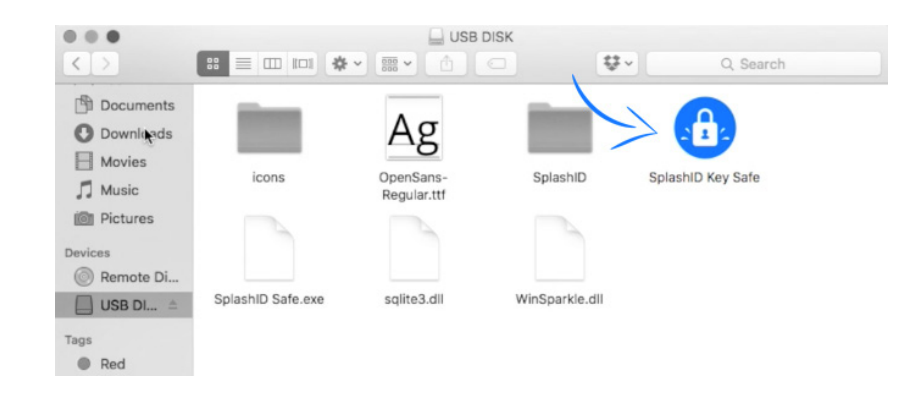

**Step 9)** Enter your password into the SplashID Key Safe login. You're now activated!

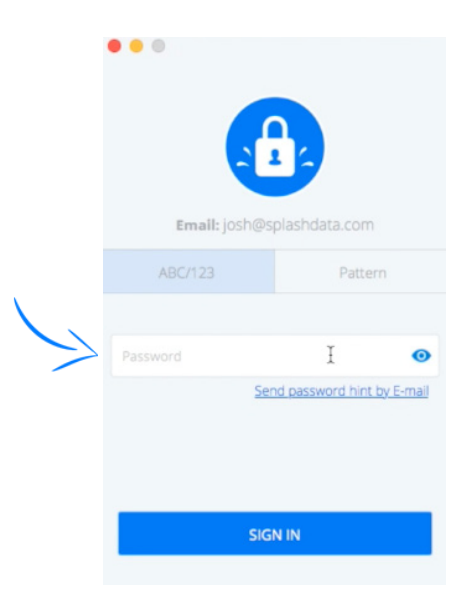

Check out our user guides for [Mac](http://splashdata.com/splashid/userguide/mac/v8/) or [Windows](http://splashdata.com/splashid/userguide/windows/v8/). Please send any additional questions to our support team at techsupport@splashdata.com - we're happy to help you out!